# オンライン施設予約 利用手順

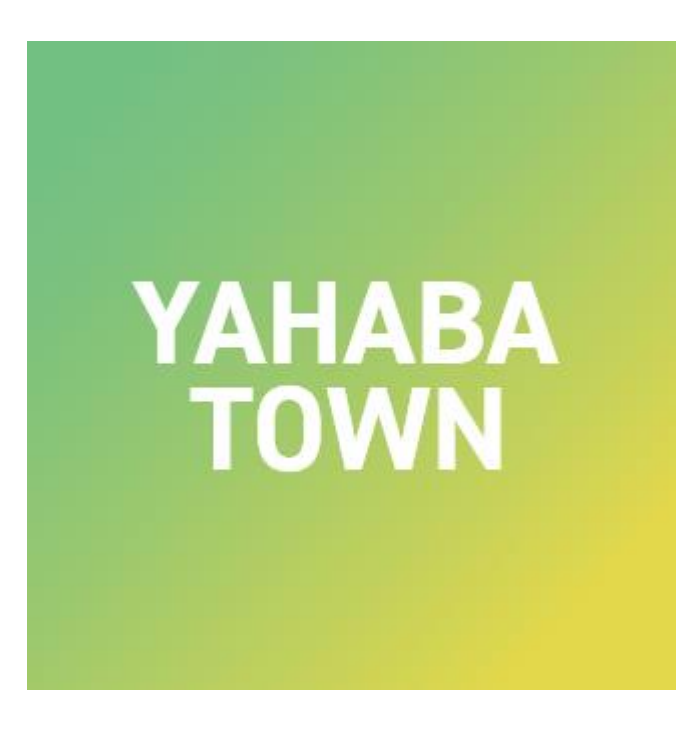

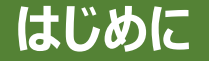

#### 公民館や体育館などの施設を、 「やはナビ!」アプリ上より予約申請することができます。

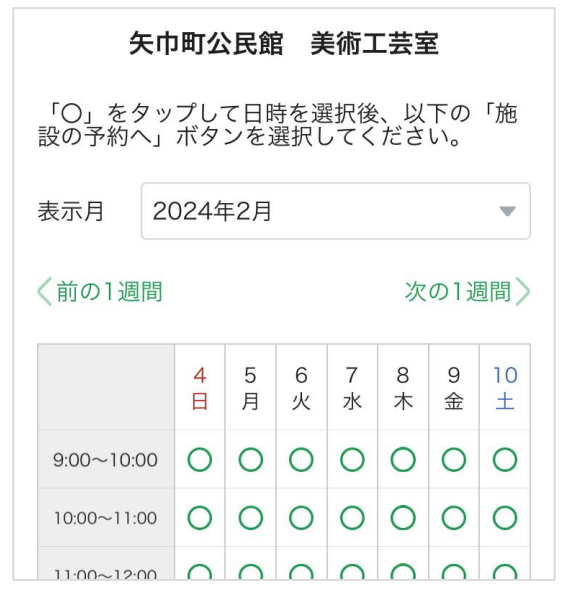

#### オンライン施設予約サービスをご利用いただくには、 「やはナビ!」アプリへのユーザー登録(ログイン)が必要となります。

登録手順はPDF 【やはナビ!】インストール・ユーザー登録手順.pdf をご確認ください。

# **オンライン施設予約手順(1/12)**

#### 「やはナビ!」をタップしてアプリを起動してください。 ユーザー登録がまだの方は登録をお願いします。

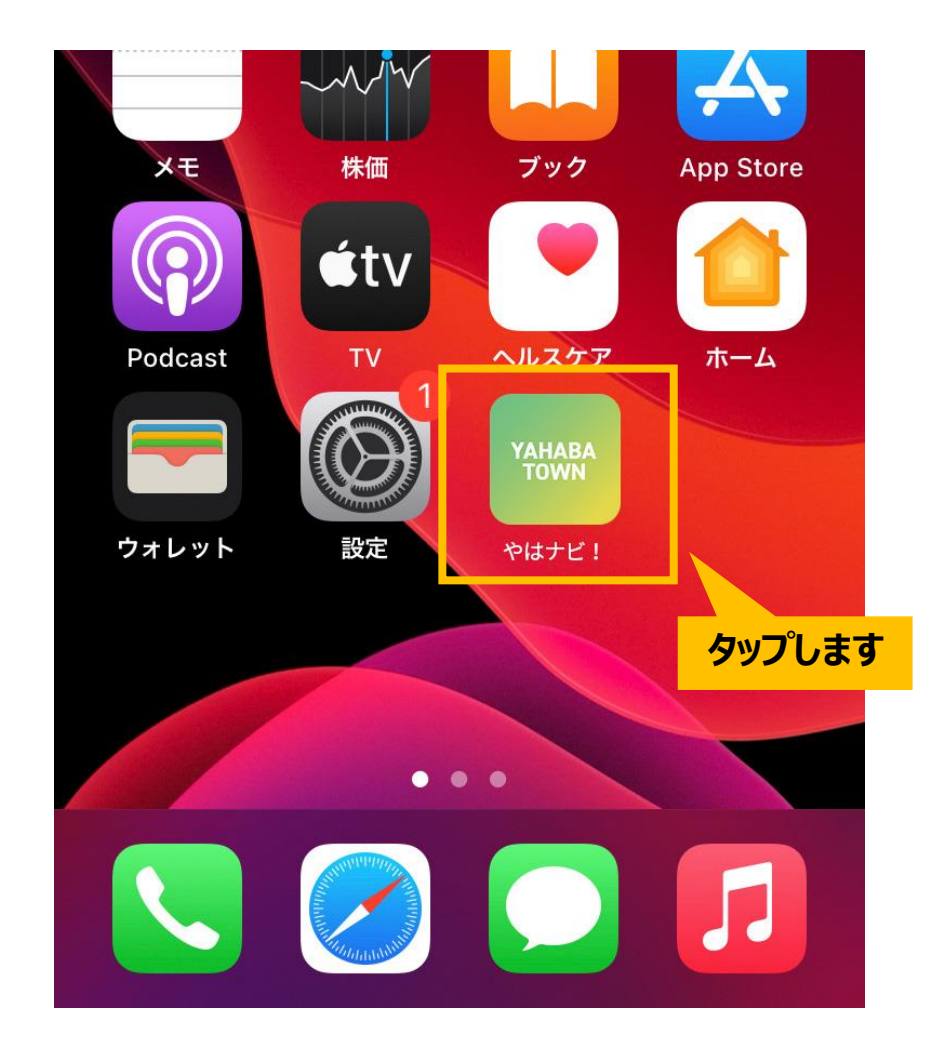

#### **オンライン施設予約手順(2/12)**

#### ホーム画面が表示されます。 下部にある「サービス」アイコンをタップしてください。

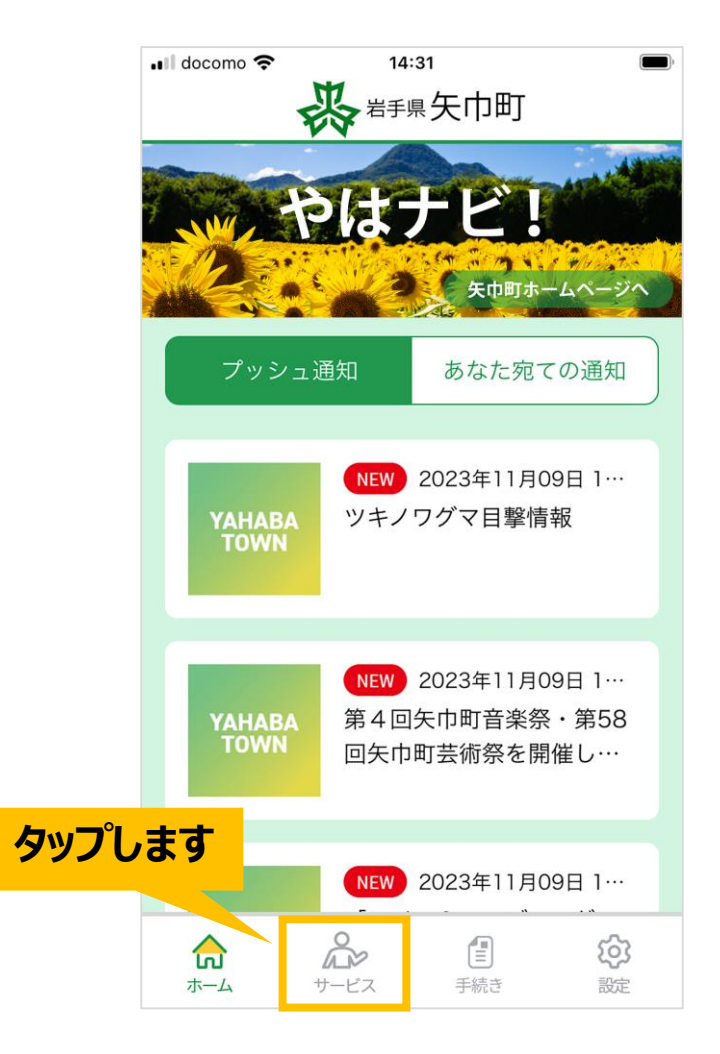

# **オンライン施設予約手順(3/12)**

## サービス画面が表示されます。 「オンライン施設予約」画像をタップしてください。

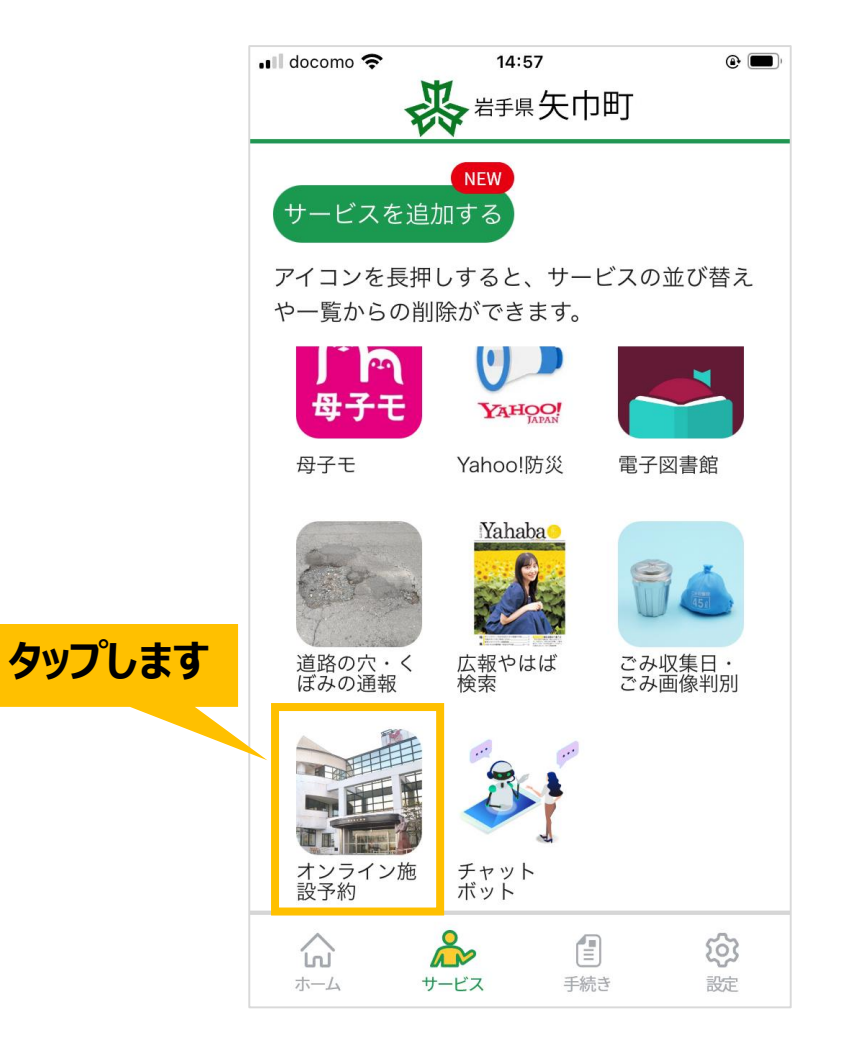

## **オンライン施設予約手順(4/12)**

オンライン施設予約のトップ画面が表示されます。 予約したい施設をプルダウンから選択してください。

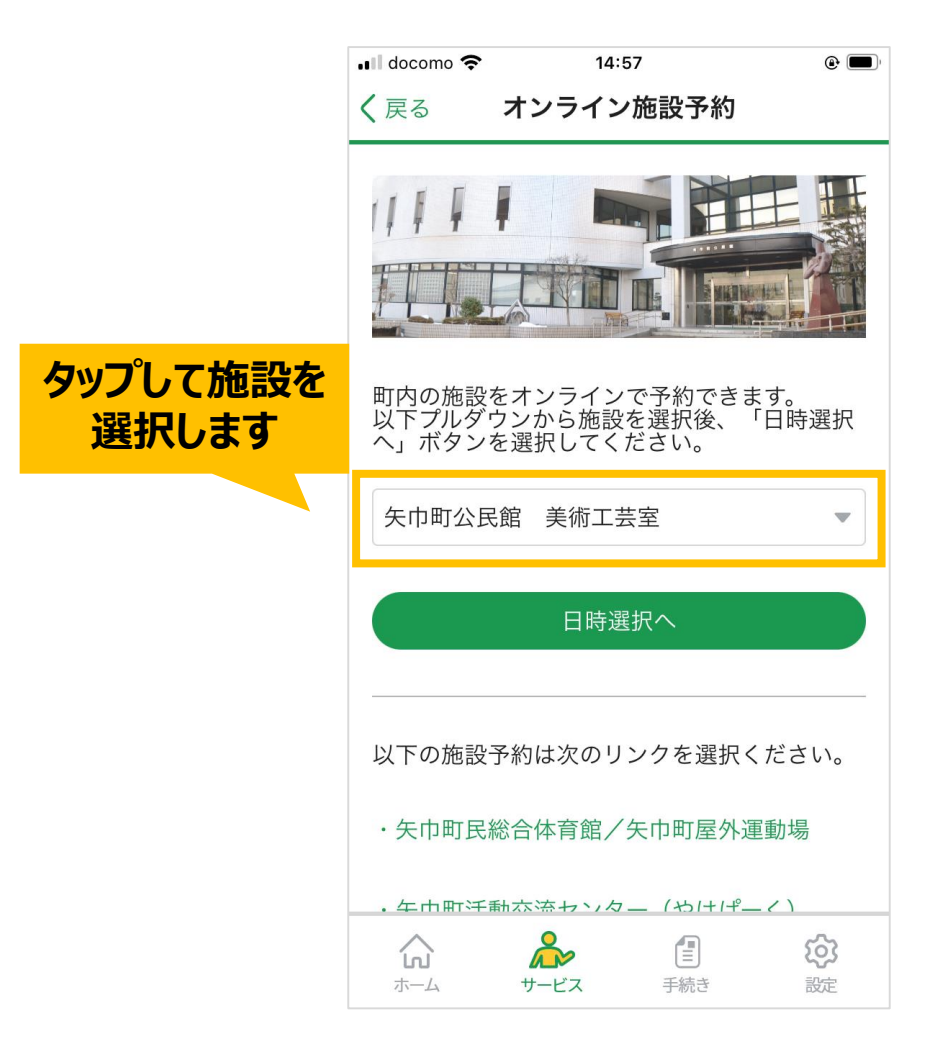

## **オンライン施設予約手順(5/12)**

予約日時の選択画面が表示されます。

「表示月」のプルダウンをタップして変更すると、選択した月に表示が切り替わります。

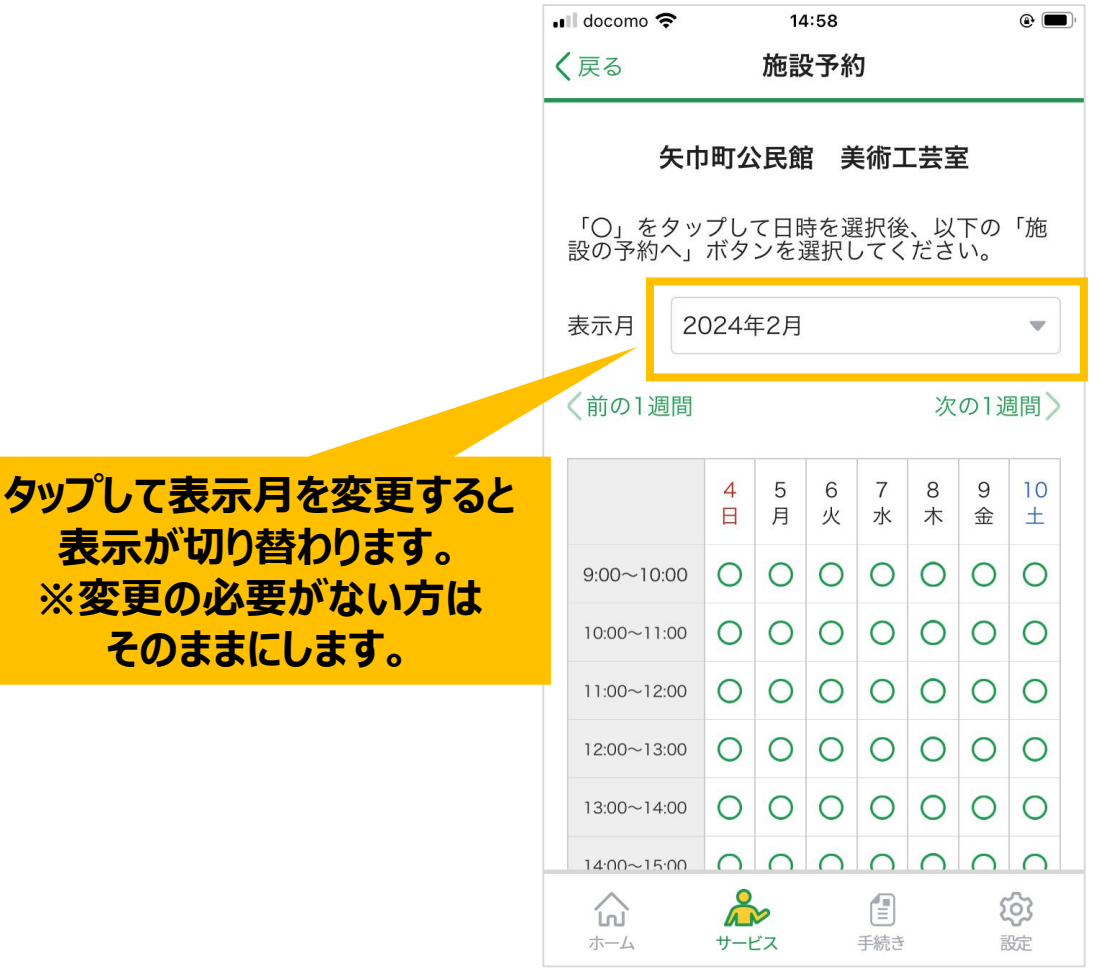

## **オンライン施設予約手順(6/12)**

## 「前の1週間」または「次の1週間」をタップすると、 日時の表示が1週間単位で切り替えることができます。

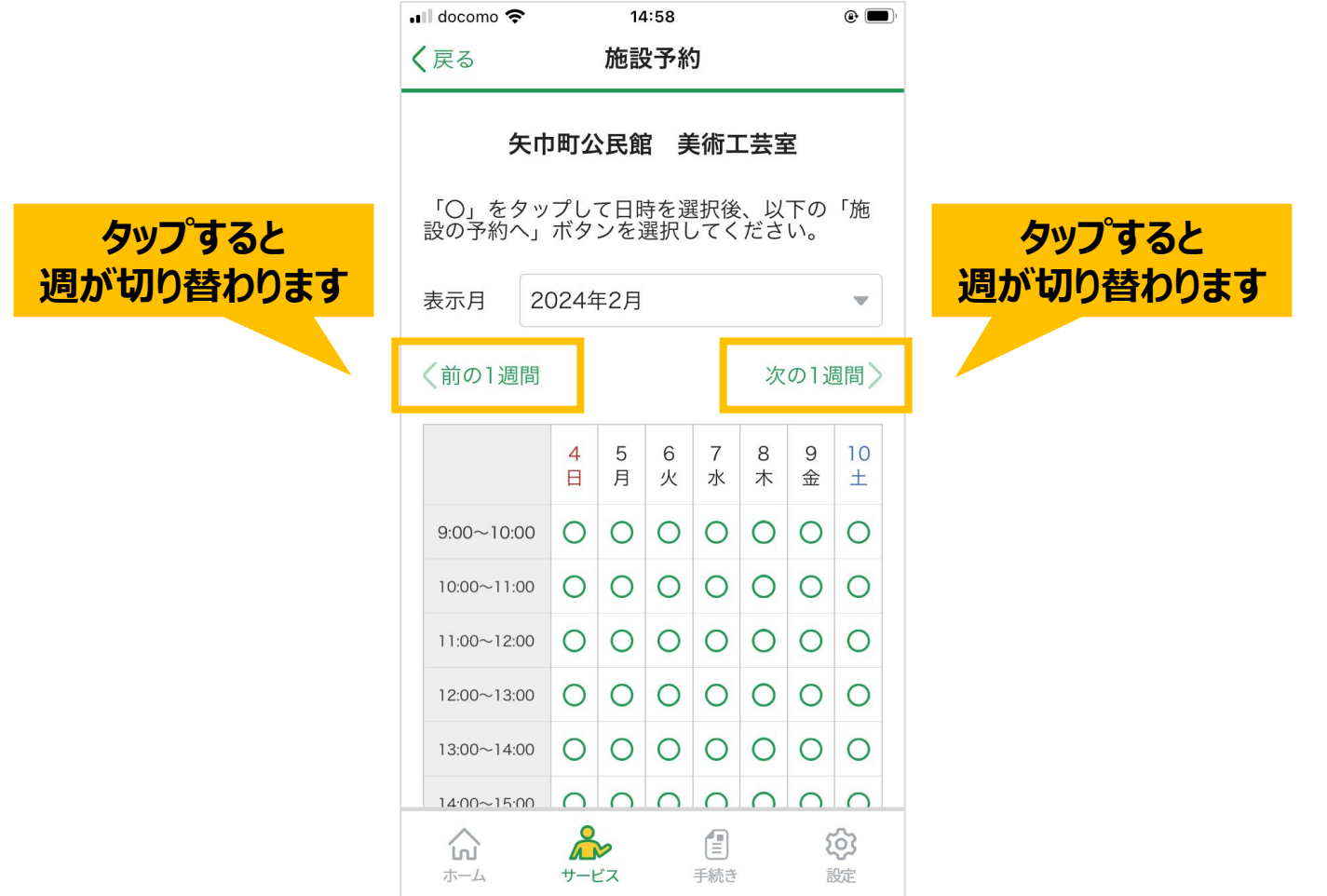

## **オンライン施設予約手順(7/12)**

#### 表示が「〇」もしくは「△」の日時は予約申請ができます。 予約したい日時の「〇」「△」をタップしてください。

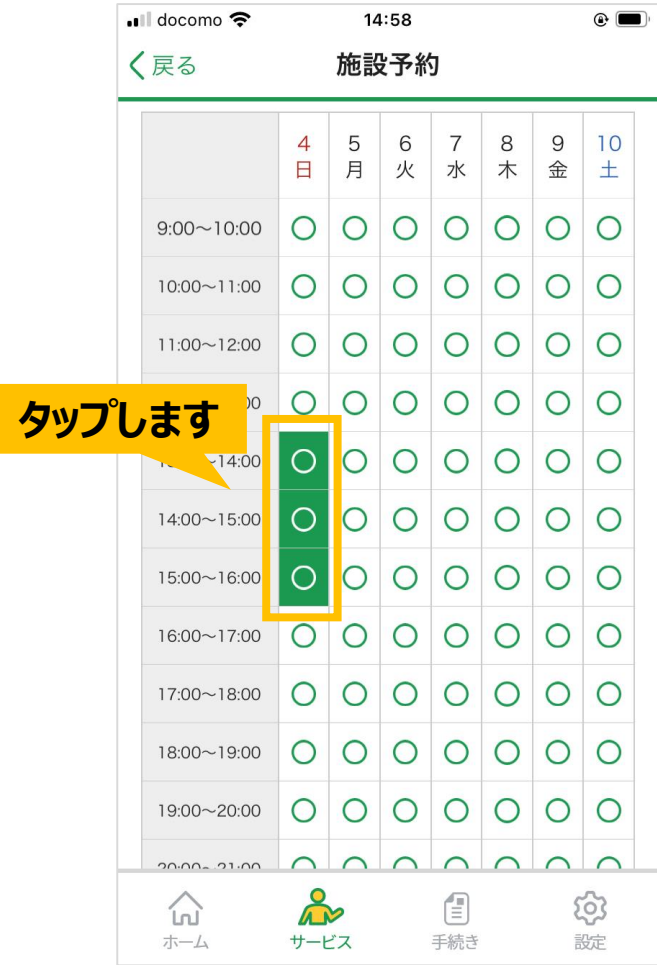

## **オンライン施設予約手順(8/12)**

#### 予約したい日時を選択しましたら、 下部にある「施設の予約へ」ボタンをタップします。

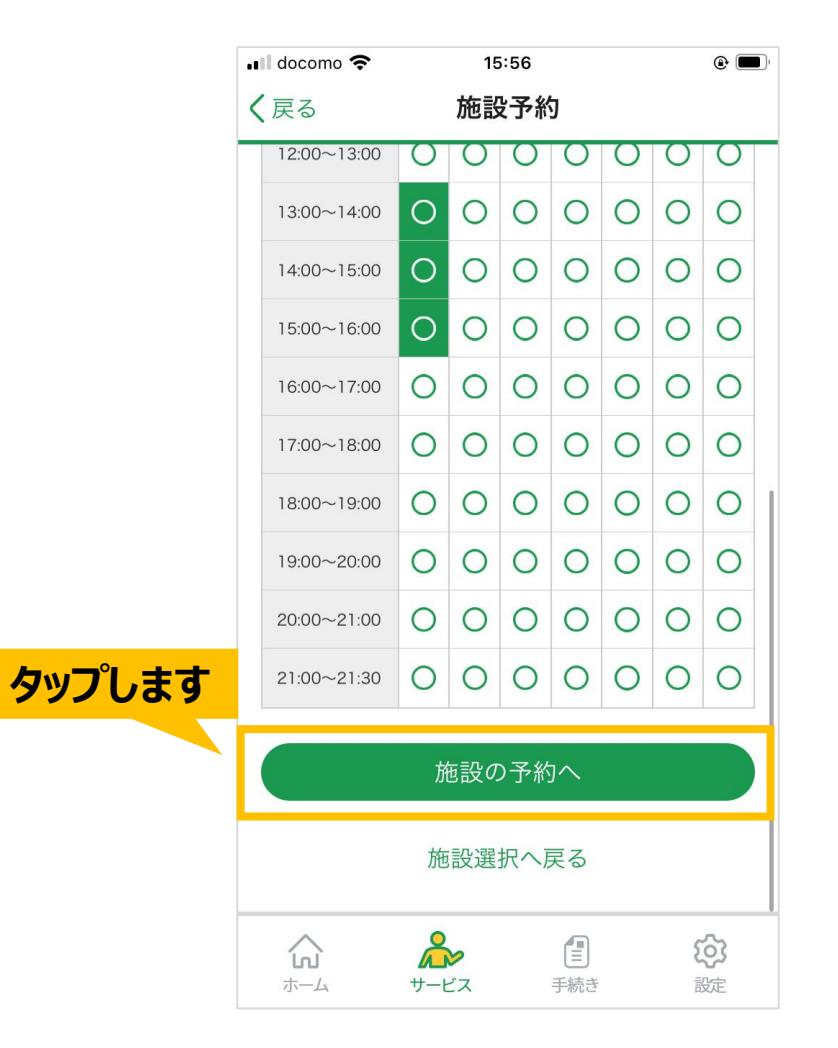

## **オンライン施設予約手順(9/12)**

#### 施設の予約フォーム画面が表示されます。 必須項目に情報を入力してください。

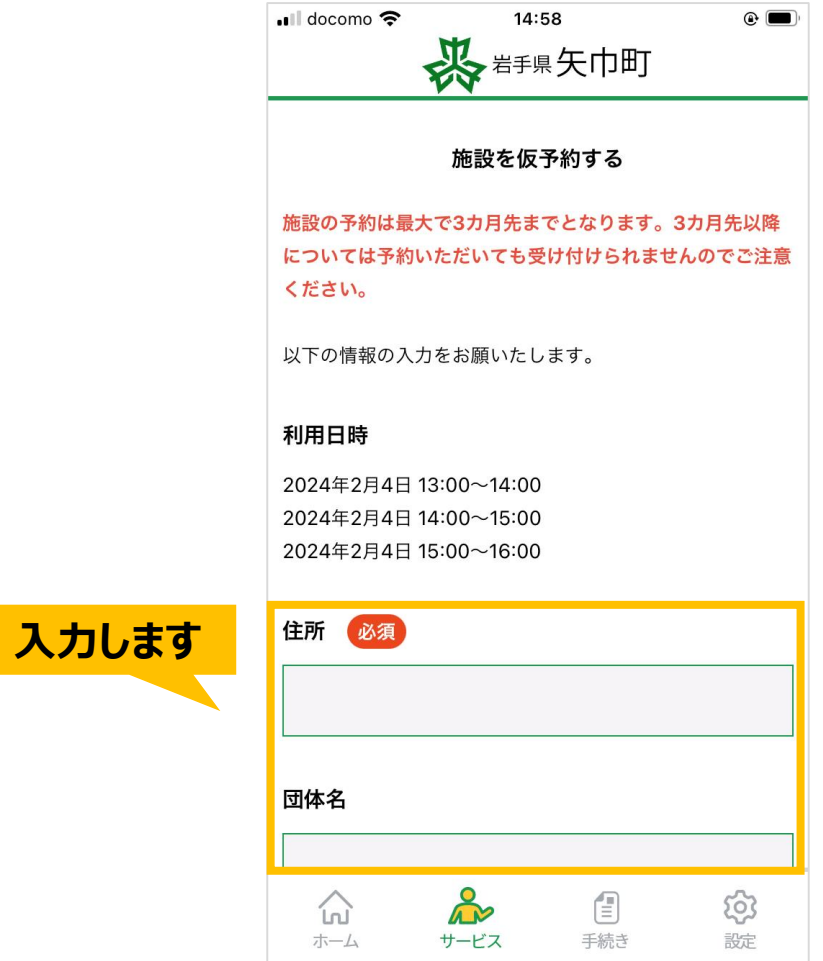

# **オンライン施設予約手順(10/12)**

#### 全ての入力が完了しましたら、 下部にある「入力内容を確認する」ボタンをタップします。

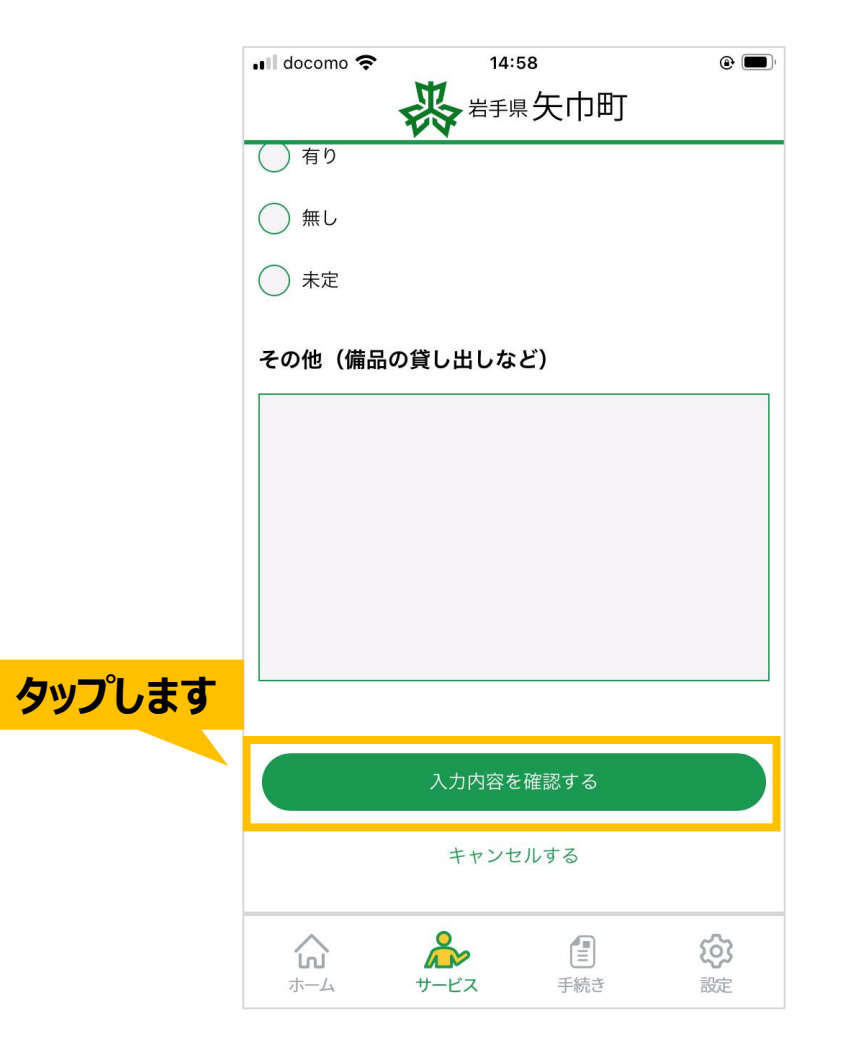

# **オンライン施設予約手順(11/12)**

## 表示される内容に問題なければ 下部にある「仮予約する」ボタンをタップします。

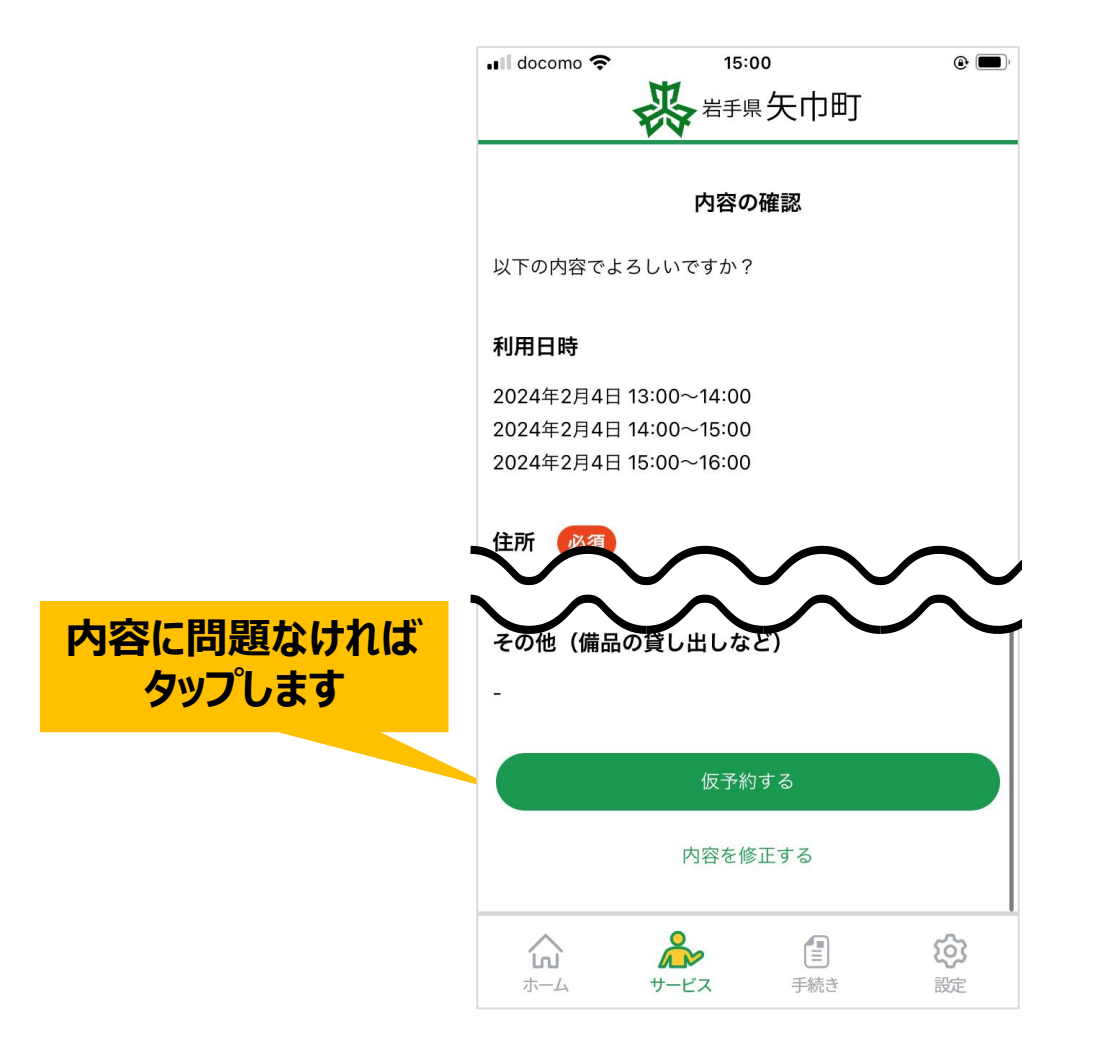

# **オンライン施設予約手順(12/12)**

# 予約申請完了です。 予約確定ではありませんので、後日職員より連絡させていただきます。 プッシュ通知の受信設定は「許可」にしてください。

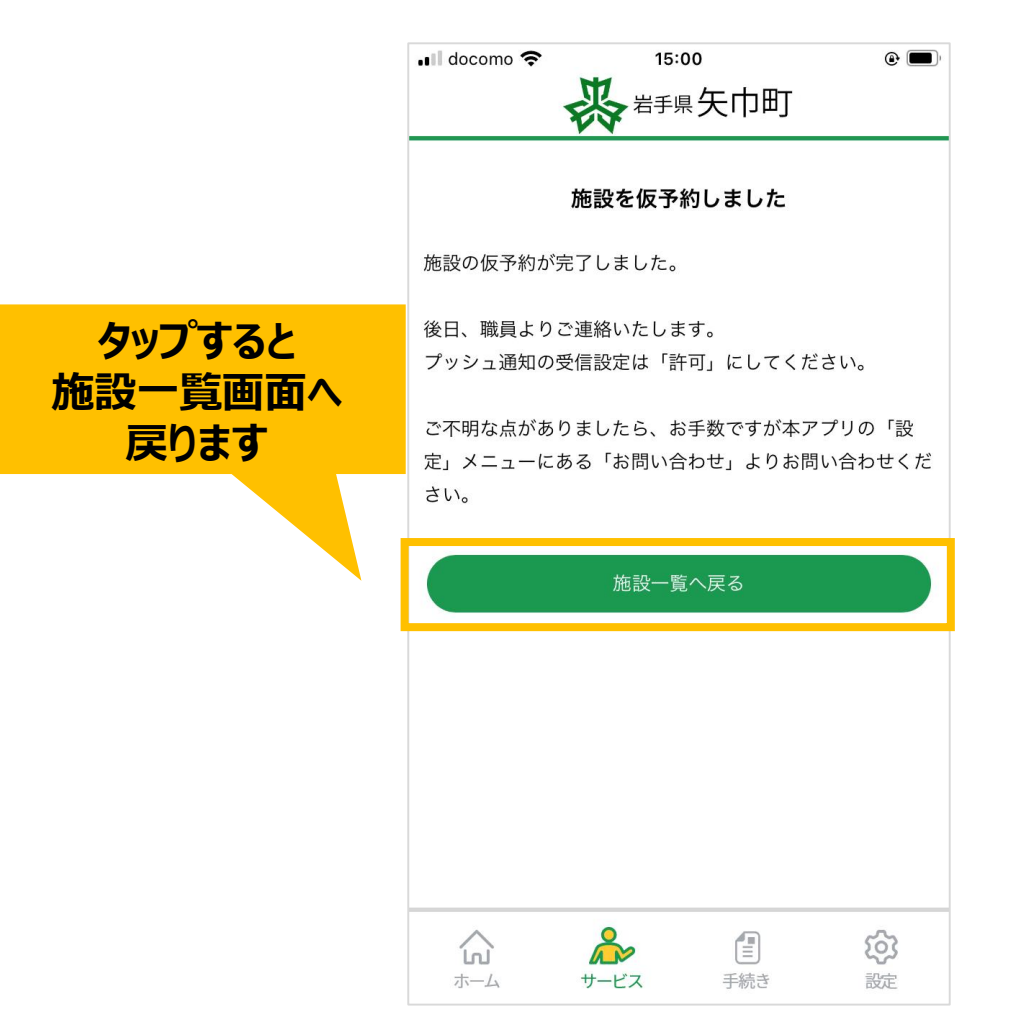